## **Sectigo® Certificate Manager**

Certificate enrollment guide 22.1

January 2022

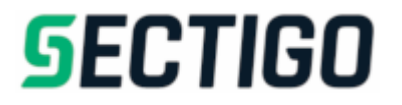

#### Sectigo Certificate Manager

Certificate enrollment guide, 22.1 SCMCEG

Copyright © 2008, 2022, Sectigo.

All rights reserved.

Author: Sectigo

The documentation contains proprietary information; it is provided under a license agreement containing restrictions on use and disclosure and are also protected by copyright and other intellectual and industrial property laws.

The information contained in this document is subject to change without notice. If you find any problems in the documentation, please report them to Sectigo in writing. This document is not warranted to be error-free.

Except as may be expressly permitted in your license agreement, the documentation may not be reproduced or transmitted in any form or by any means, electronic or mechanical, for any purpose.

The documentation is produced for general use with a variety of information management applications. It is not produced or intended for use with any inherently dangerous applications, including applications that may create a risk of personal injury. If you use this documentation in conjunction with dangerous applications, then you shall be responsible to take all appropriate fail-safe, backup, redundancy and other measures to ensure its safe use. Sectigo and its affiliates disclaim any liability for any damages caused by such use of the documentation.

Sectigo, CodeGuard, Icon Labs are registered trademarks of Sectigo Limited and/or its affiliates. Other names may be trademarks of their respective owners.

The documentation may provide links to websites and access to content, products, and services from third parties. Sectigo is not responsible for the availability of, or any content provided on, third-party websites. You bear all risks associated with the use of such content. If you choose to purchase any products or services from a third party, the relationship is directly between you and the third party. Sectigo is not responsible for: (a) the quality of third-party products or services; (b) fulfilling any of the terms of the agreement with the third party, including delivery of products or services and warranty obligations related to purchased products or services. Sectigo is not responsible for any loss or damage of any sort that you may incur from dealing with any third party.

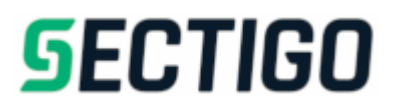

# **Table of Contents**

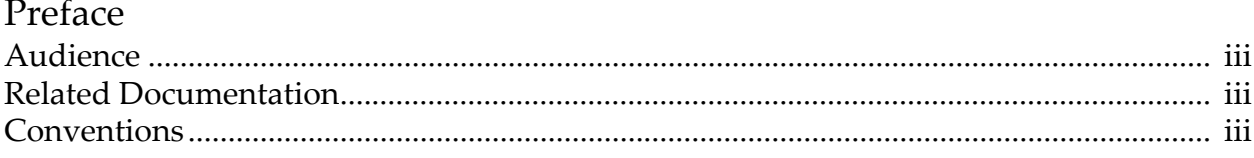

### Client certificates

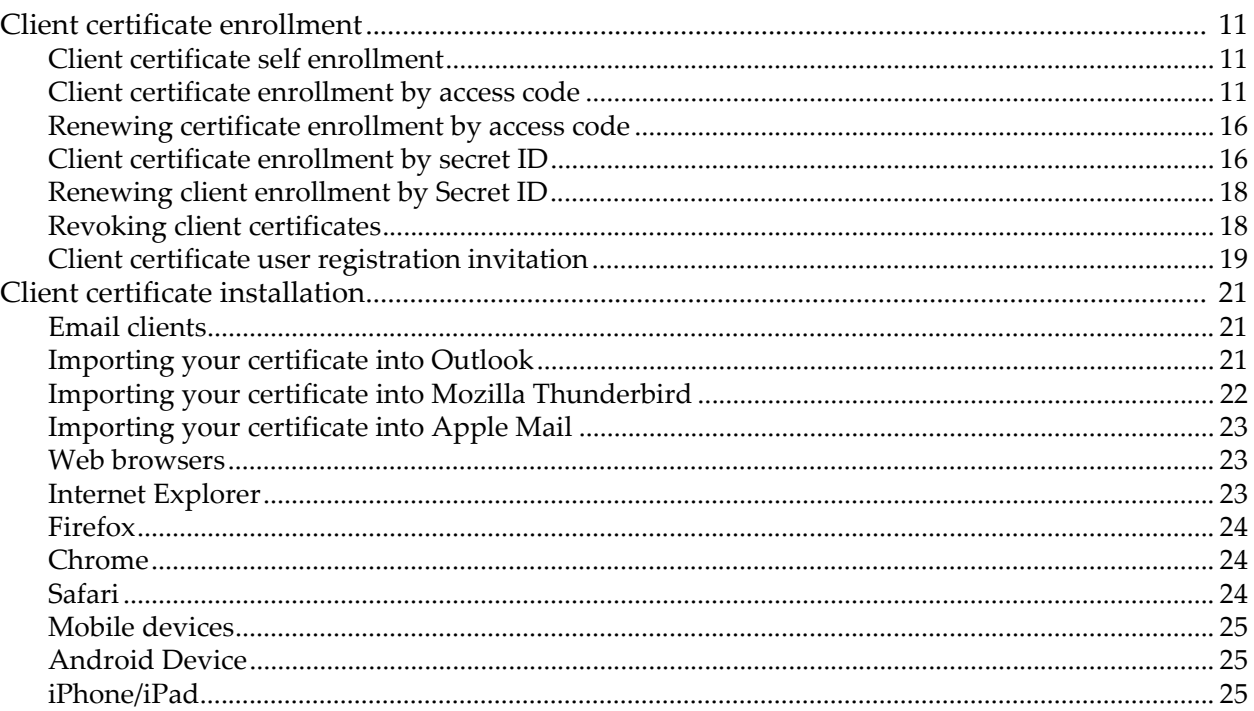

### SSL certificates

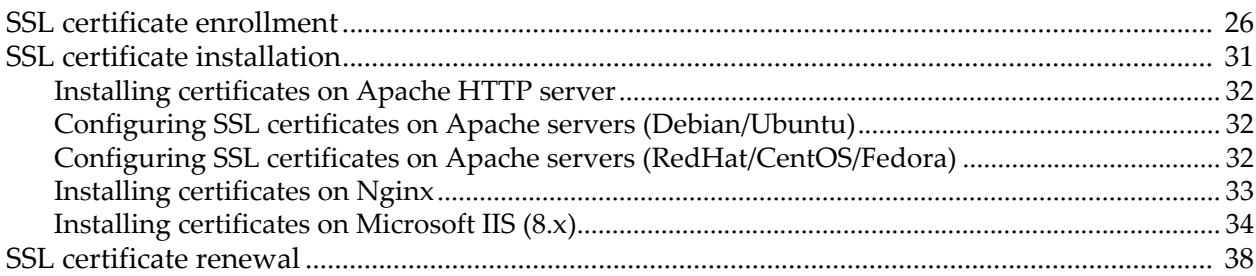

## Code Signing certificates

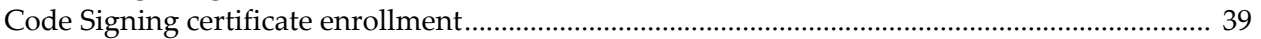

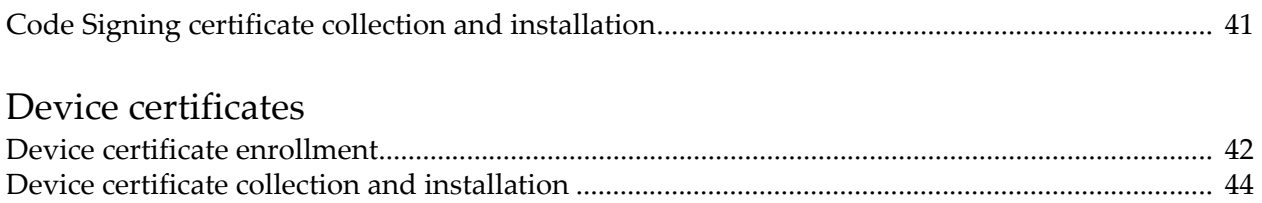

# **Preface**

<span id="page-4-0"></span>The *Sectigo Certificate Manager Certificate enrollment guide* explains how to enroll for, collect, and install client (S/MIME), SSL, code signing, and device certificates.

## <span id="page-4-1"></span>**Audience**

This guide is intended for users invited to enroll for certificates by an SCM administrator in their organization.

This document assumes that you are familiar with concepts related to security certificates issuance and management.

This document also assumes that you are familiar with your operating system. The general operation of any operating system is described in the user documentation for that system, and is not repeated in this manual.

## <span id="page-4-2"></span>**Related Documentation**

• SCM Release Notes

## <span id="page-4-3"></span>**Conventions**

The following text conventions are used in this document:

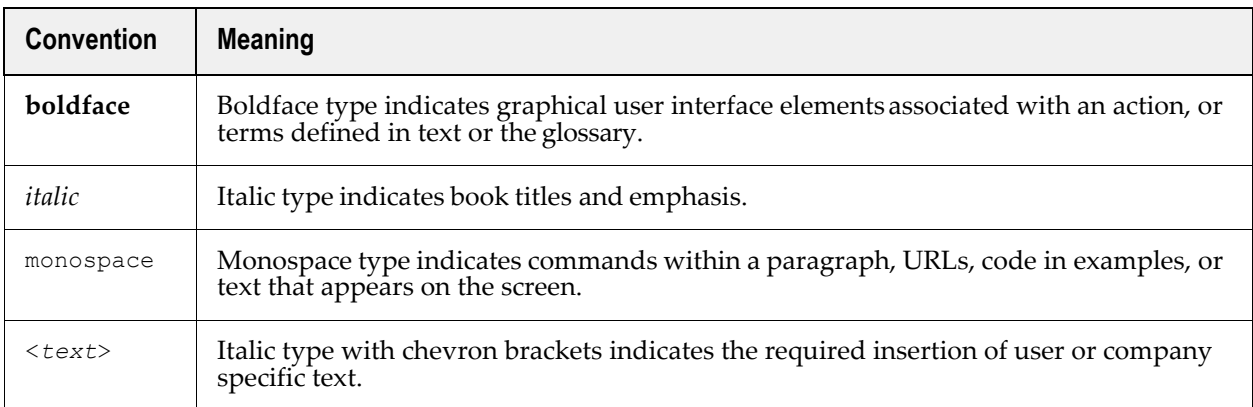

**1**

# **Client certificates**

<span id="page-5-0"></span>This chapter describes how you enroll for client certificates and the subsequent steps required to install and configure your certificate on various email clients, browsers, and devices.

This chapter describes the following topics:

- [Client certificate enrollment](#page-5-1)
- [Client certificate installation](#page-15-0)

## <span id="page-5-1"></span>**1.1 Client certificate enrollment**

In order to begin the certificate enrollment process, your administrator should have sent you a provisioning email or provided you with a URL for the self enrollment form. The exact procedure to follow will depend on the type of email you receive. Currently there are two methods of client certificate enrollment:

- [Client certificate self enrollment](#page-5-2)
- [Client certificate user registration invitation](#page-13-0)

#### <span id="page-5-2"></span>**1.1.1 Client certificate self enrollment**

A certificate self enrollment request requires that an administrator provides you with the URL for the self enrollment form. The administrator must also provide you with the Access Code or Secret ID needed to complete self enrollment.

- [Client certificate enrollment by access code](#page-5-3)
- [Renewing certificate enrollment by access code](#page-10-0)
- [Client certificate enrollment by secret ID](#page-10-1)
- [Renewing client enrollment by Secret ID](#page-12-0)
- [Revoking client certificates](#page-12-1)

#### <span id="page-5-3"></span>**1.1.1.1 Client certificate enrollment by access code**

To enroll for a certificate using an access code:

1. Navigate to the self enrollment form using the URL provided to you. The Client Certificate Management landing page is shown in the following illustration.

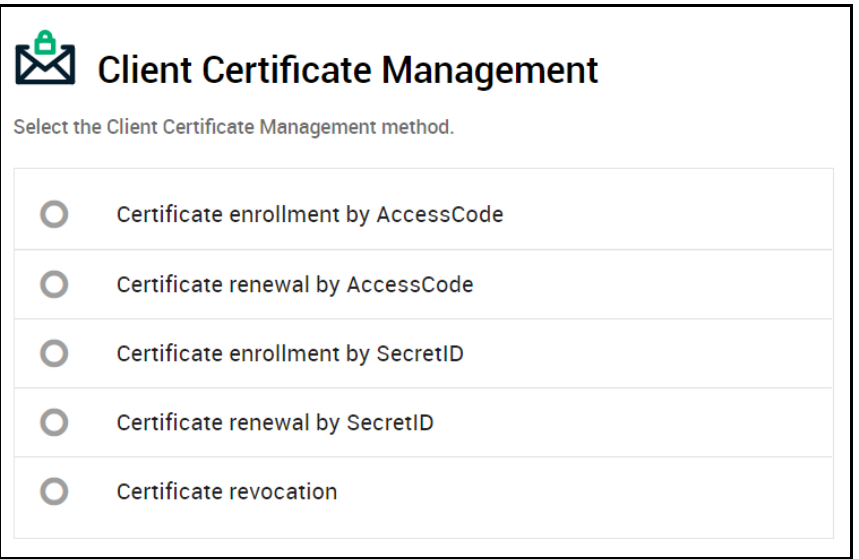

2. Select **Certificate enrollment by AccessCode**. You will be redirected to the access code self enrollment form shown in the following illustration.

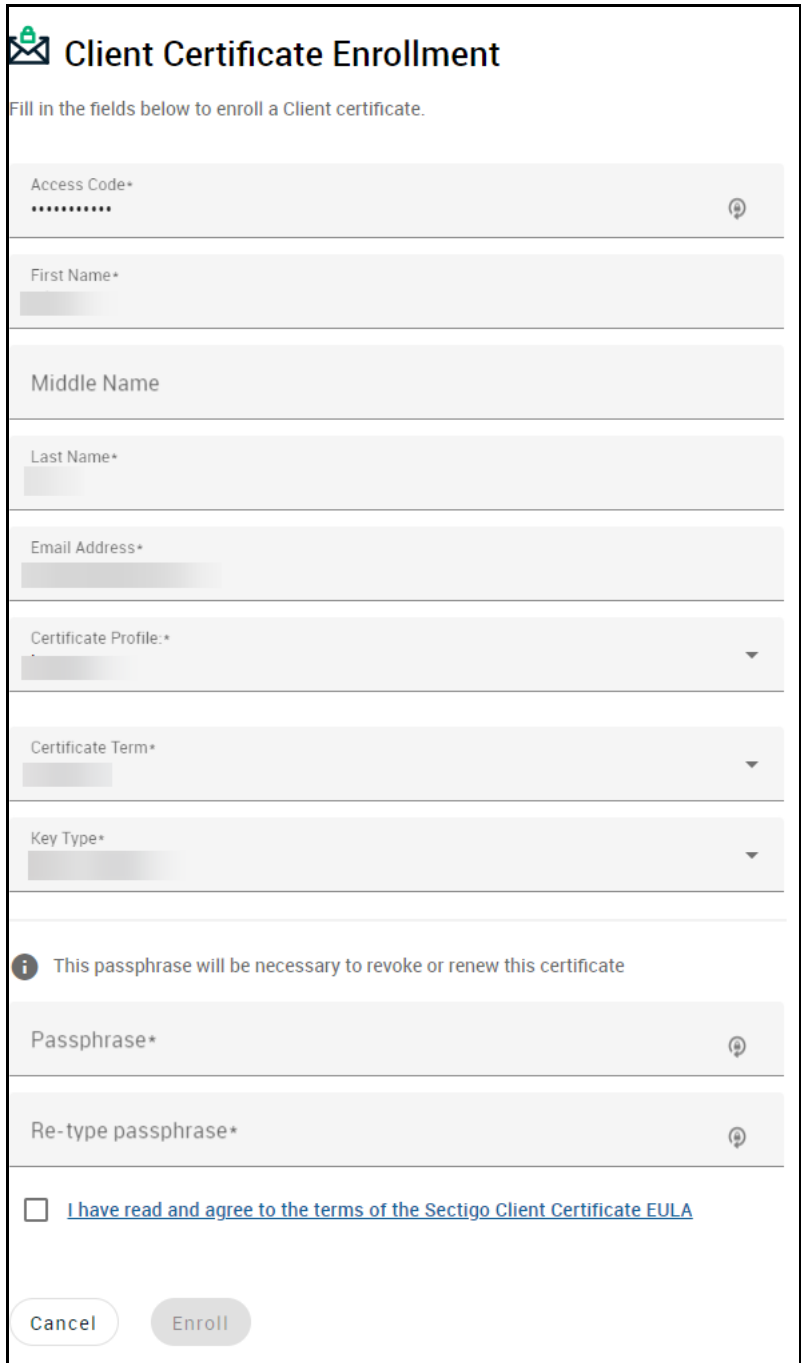

3. Complete the certificate enrollment fields using the following table.

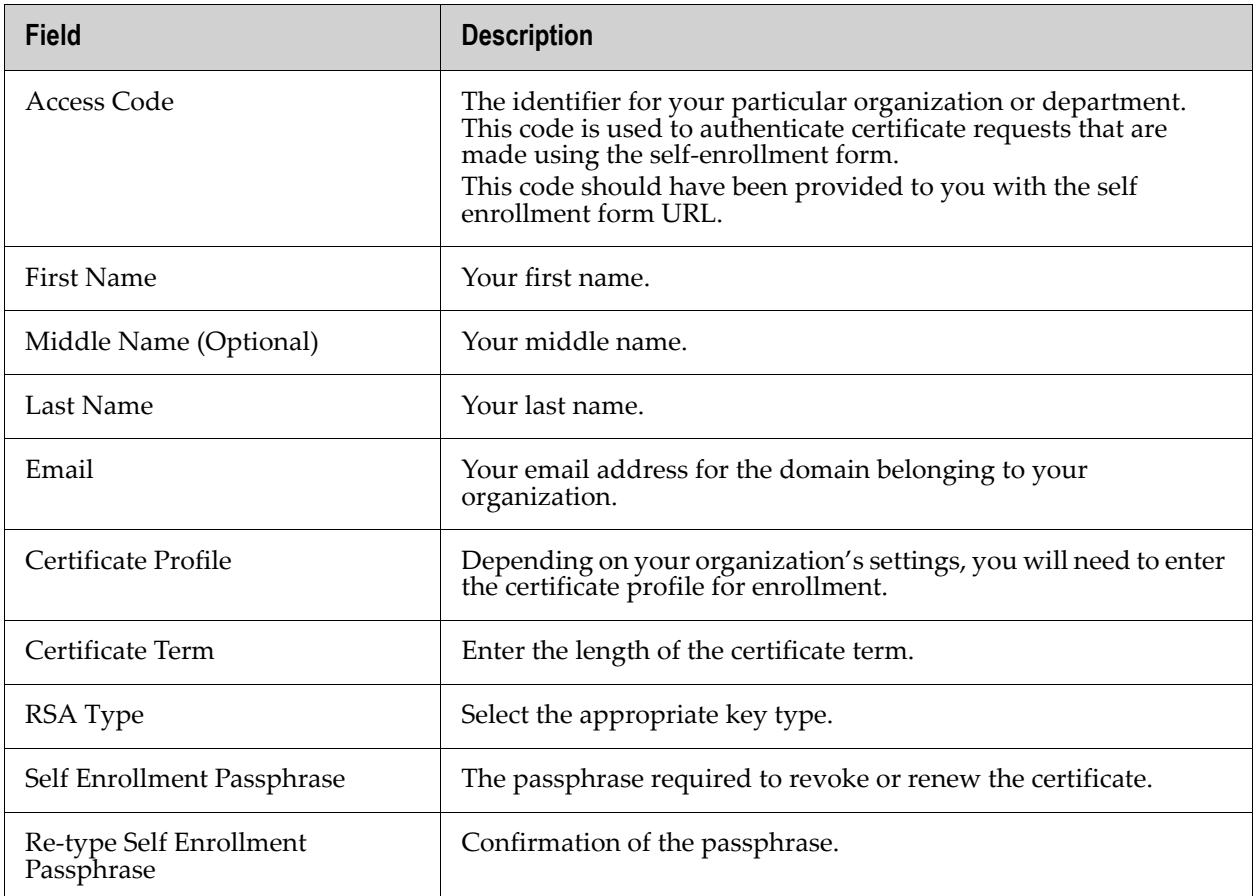

- 4. Read the Subscriber Agreement and accept by selecting **I accept the terms and conditions**.
- 5. Click **Enroll**.

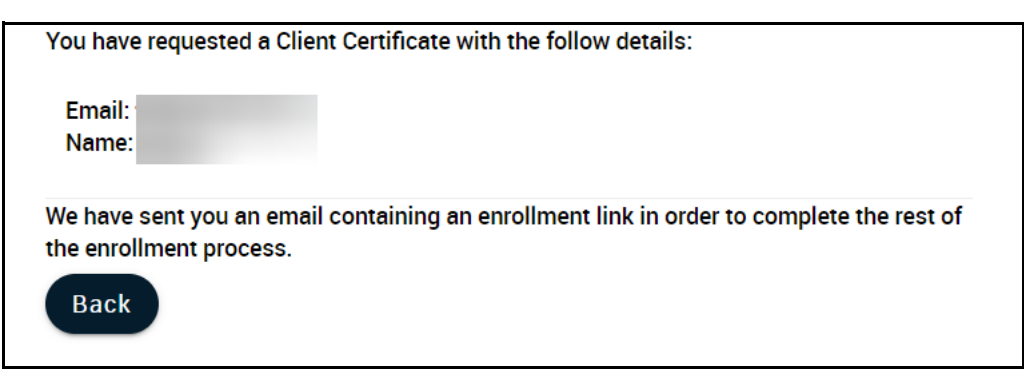

Once you have enrolled you will receive a notification confirming your enrollment and an email containing a link to validate your account.

To continue with account validation:

1. Click the URL in your email to navigate to the account validation page shown in the following illustration.

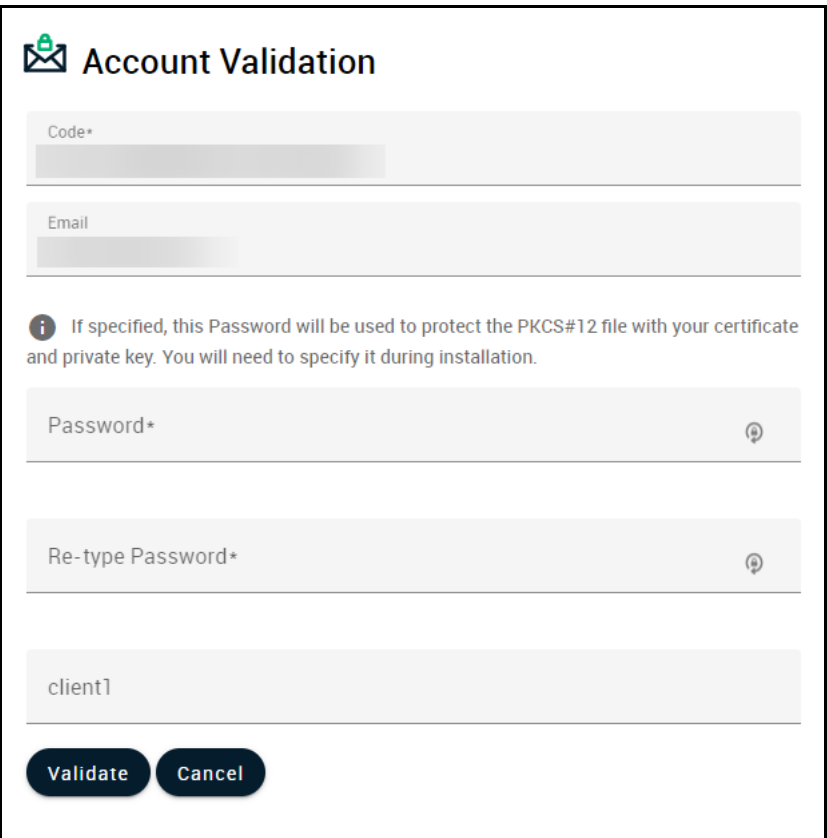

2. Complete the account validation fields using the following table.

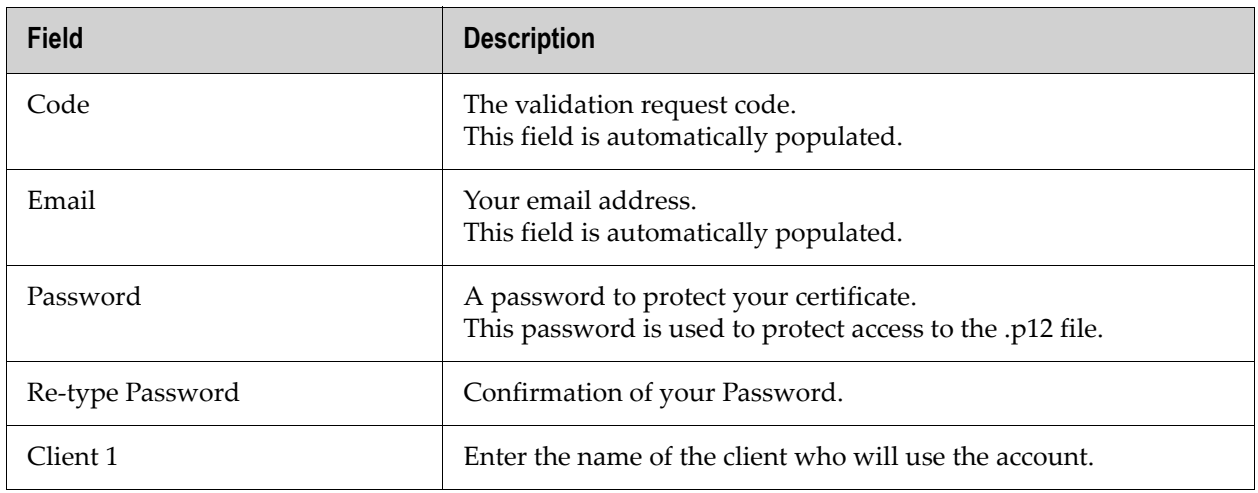

- 3. Click **Validate**.
- 4. Click **Download** to download your certificate.

#### <span id="page-10-0"></span>**1.1.1.2 Renewing certificate enrollment by access code**

To renew your certificate by access code, select **Certificate renewal by Access Code** in the Client Certificate Management landing page.

The required information is the same as for certificate enrollment.

Once you've completed all required fields, click **Renew**. You will then be able to download your renewed certificate.

#### <span id="page-10-1"></span>**1.1.1.3 Client certificate enrollment by secret ID**

To enroll for a certificate using a secret ID:

1. Navigate to the self enrollment form using the URL provided to you. The Client Certificate Management landing page is shown in the following illustration.

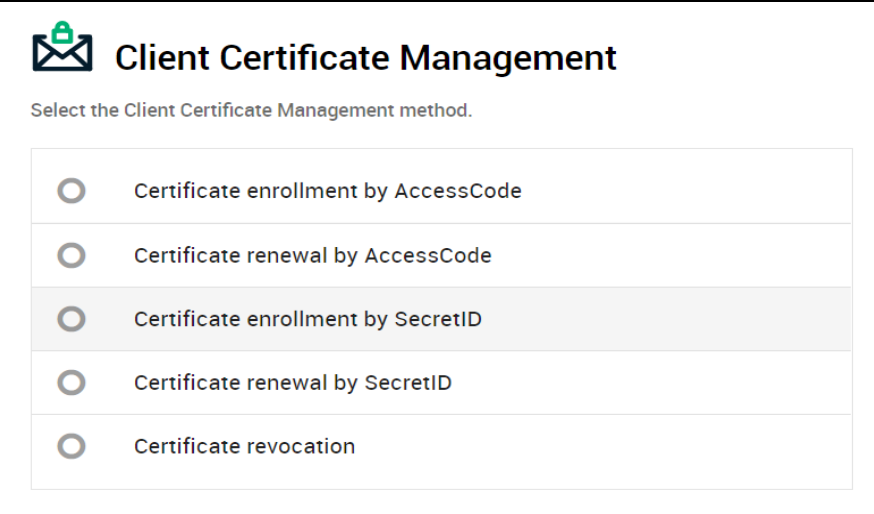

2. Select **Certificate enrollment by SecretID**. You will be redirected to the secret ID self enrollment form shown in the following illustration.

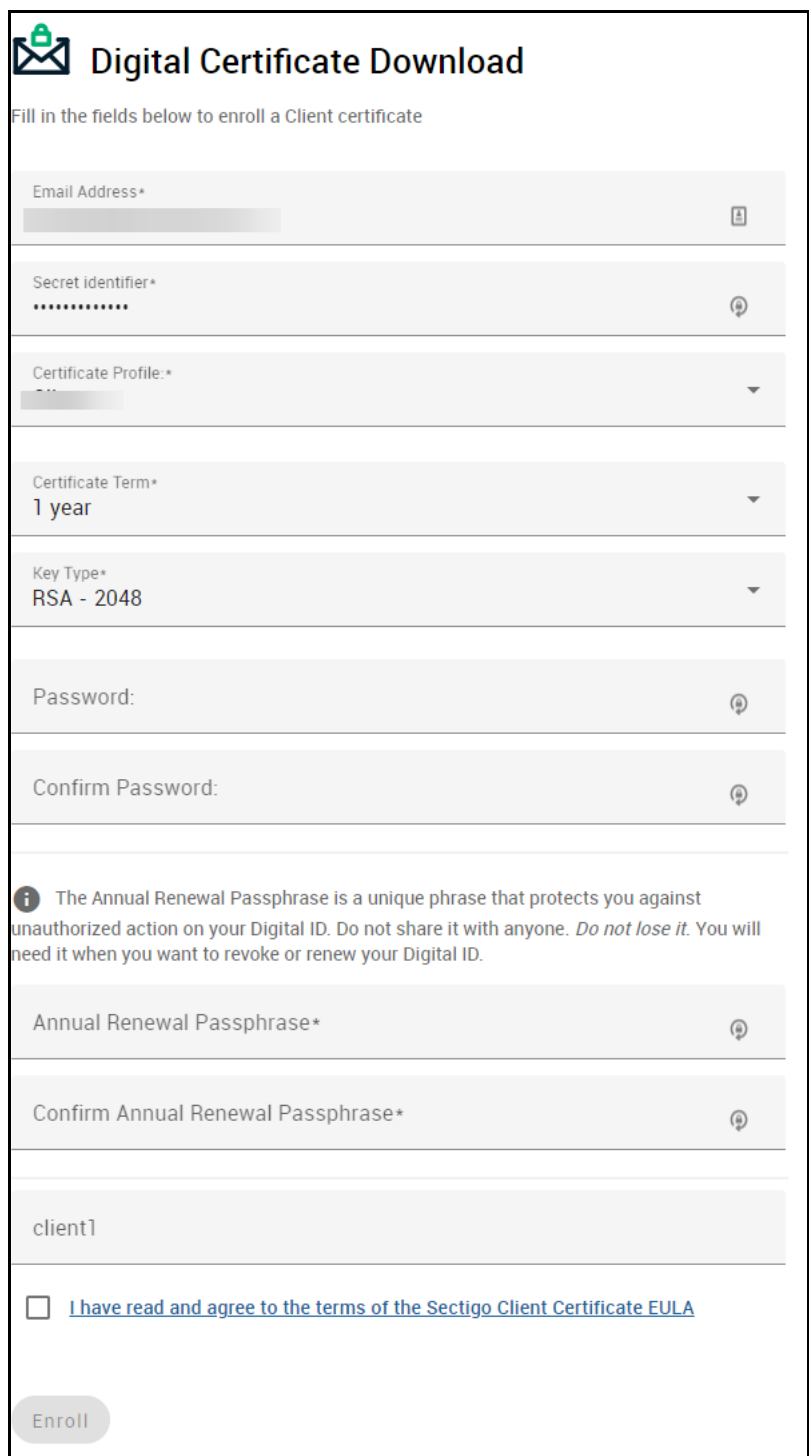

3. Complete the certificate enrollment fields using the following table.

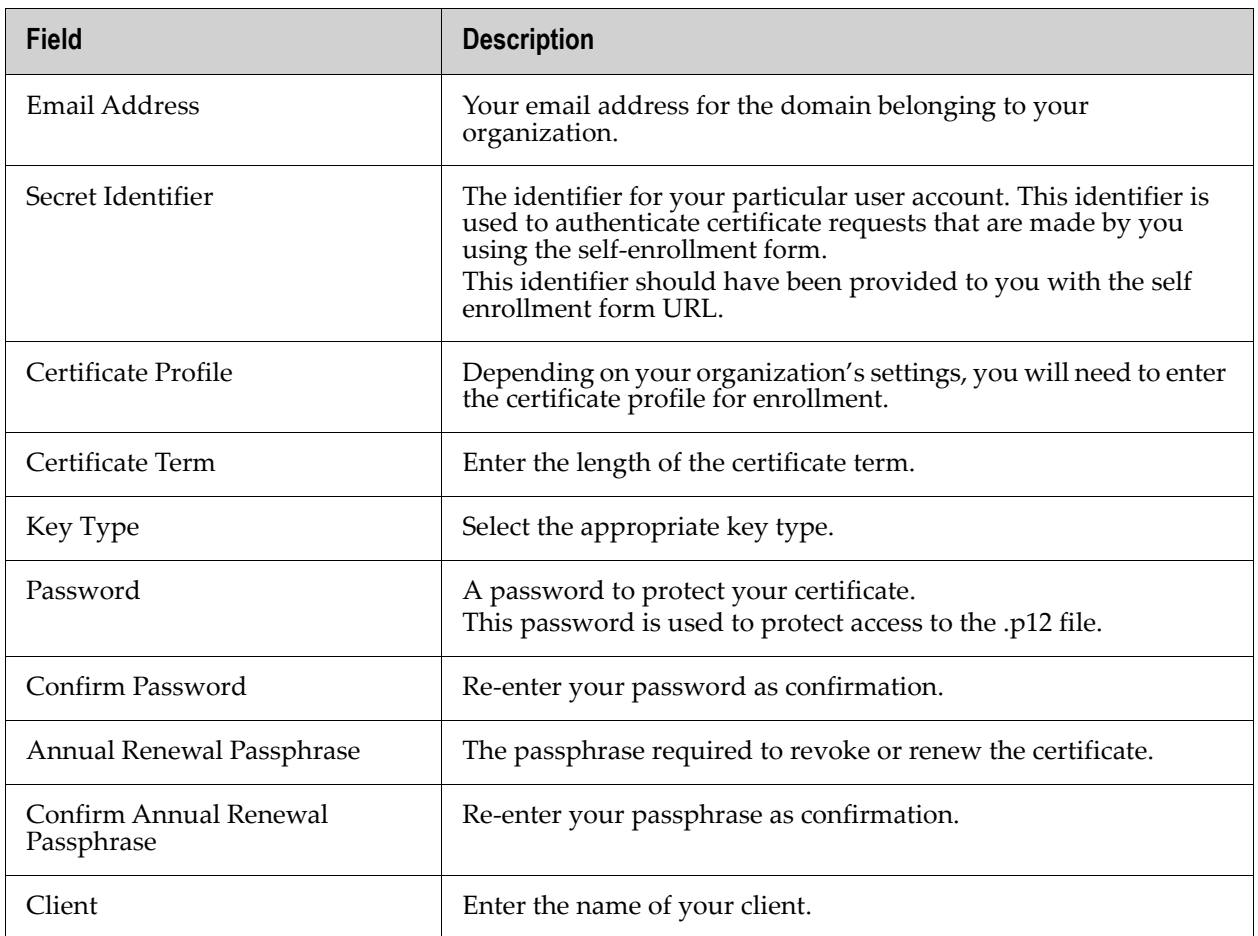

4. Read the Subscriber Agreement and accept by selecting **I accept the terms and conditions**.

- 5. Click **Enroll**.
- 6. Click **Download** to download your certificate.

#### <span id="page-12-0"></span>**1.1.1.4 Renewing client enrollment by Secret ID**

To renew your certificate by Secret ID, select **Certificate renewal by Secret ID** in the Client Certificate Management landing page.

The required information is the same as for certificate enrollment.

Once you've completed all required fields, click **Renew**. You will then be able to download your renewed certificate.

#### <span id="page-12-1"></span>**1.1.1.5 Revoking client certificates**

To revoke a certificate:

1. Navigate to the self enrollment form using the URL provided to you. The self enrollment landing page is shown in the following illustration.

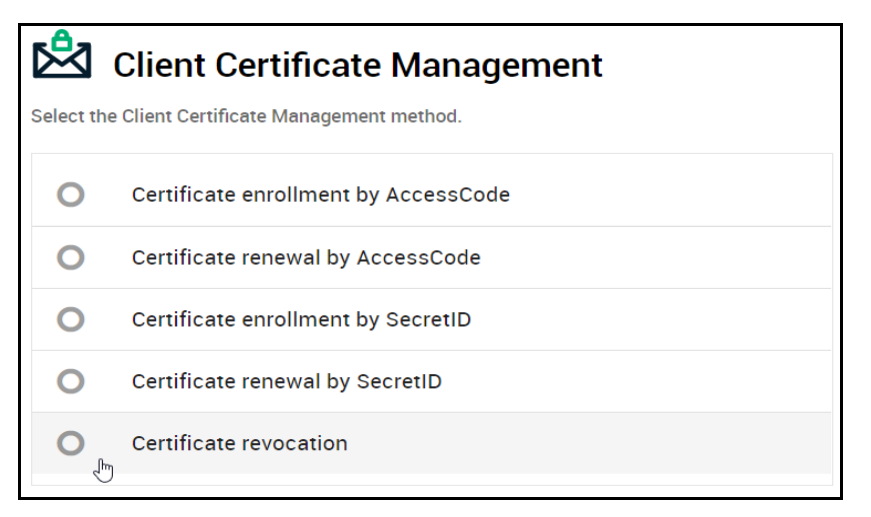

2. Select **Certificate revocation**. You will be redirected to the certificate revocation form shown in the following illustration.

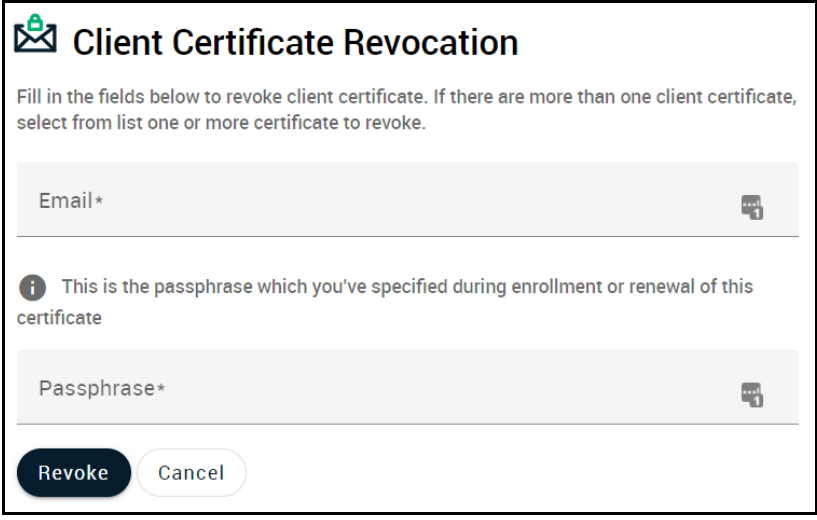

3. Complete the certificate revocation fields using the following table.

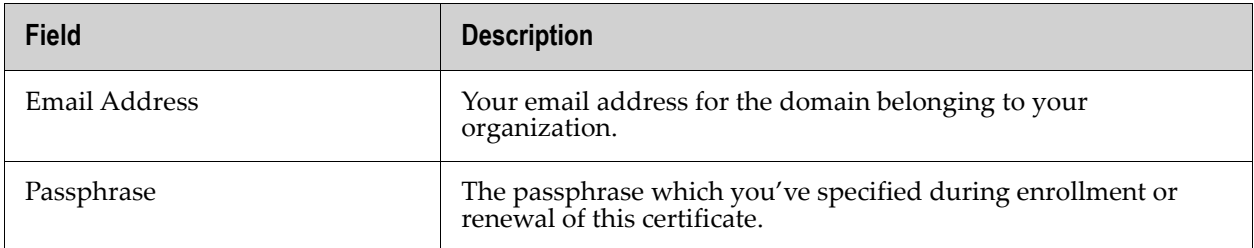

#### 4. Select **Revoke**.

#### <span id="page-13-0"></span>**1.1.1.6 Client certificate user registration invitation**

A user registration invitation email provides you with the URL for the user registration form. The email will also provide you with a request code required to complete self enrollment.

To enroll for a certificate using the user registration form:

1. Navigate to the **User Registration** form using the URL provided to you. The **User Registration** page is shown in the following illustration.

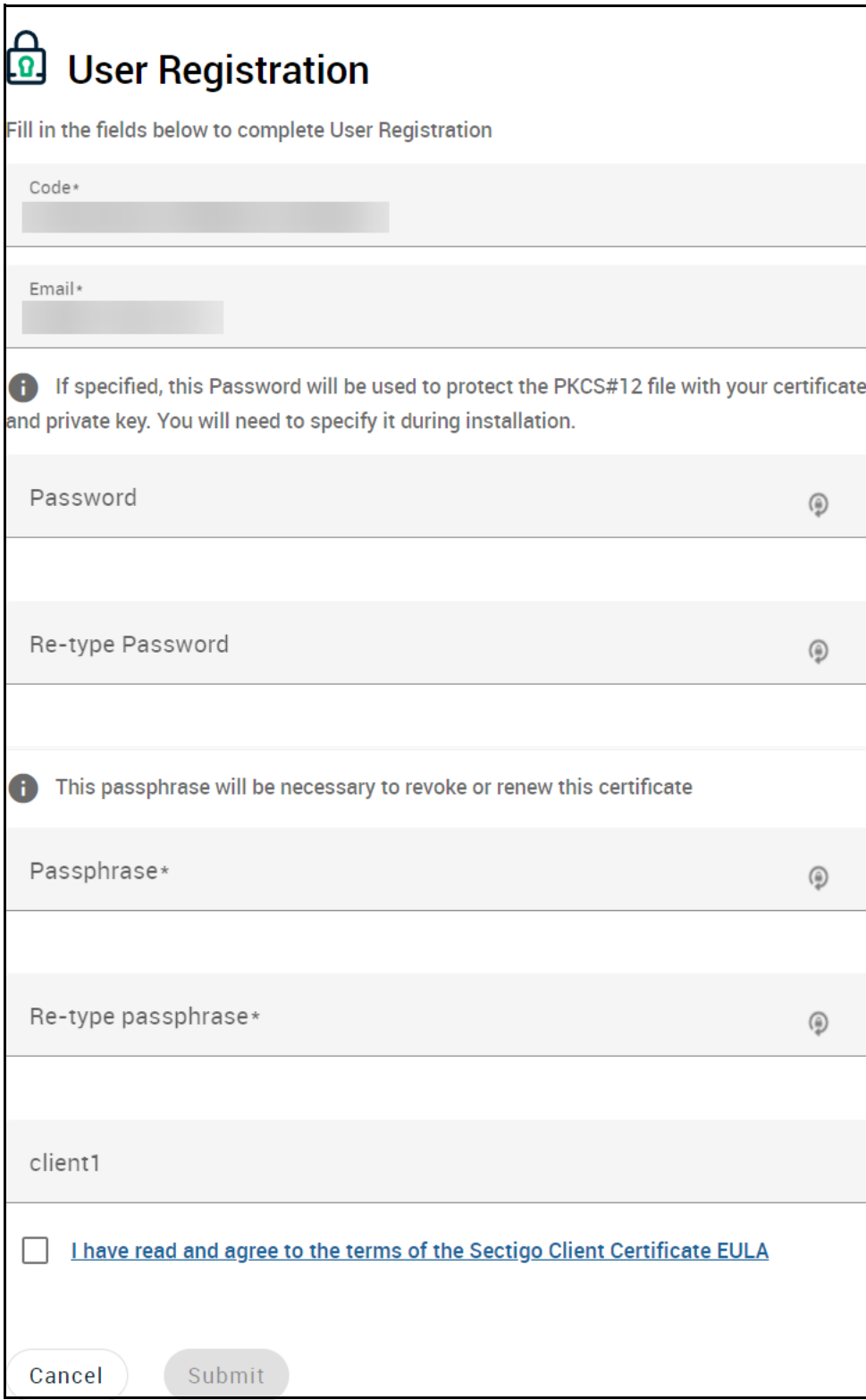

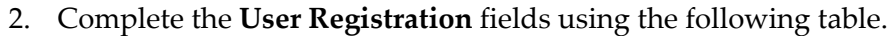

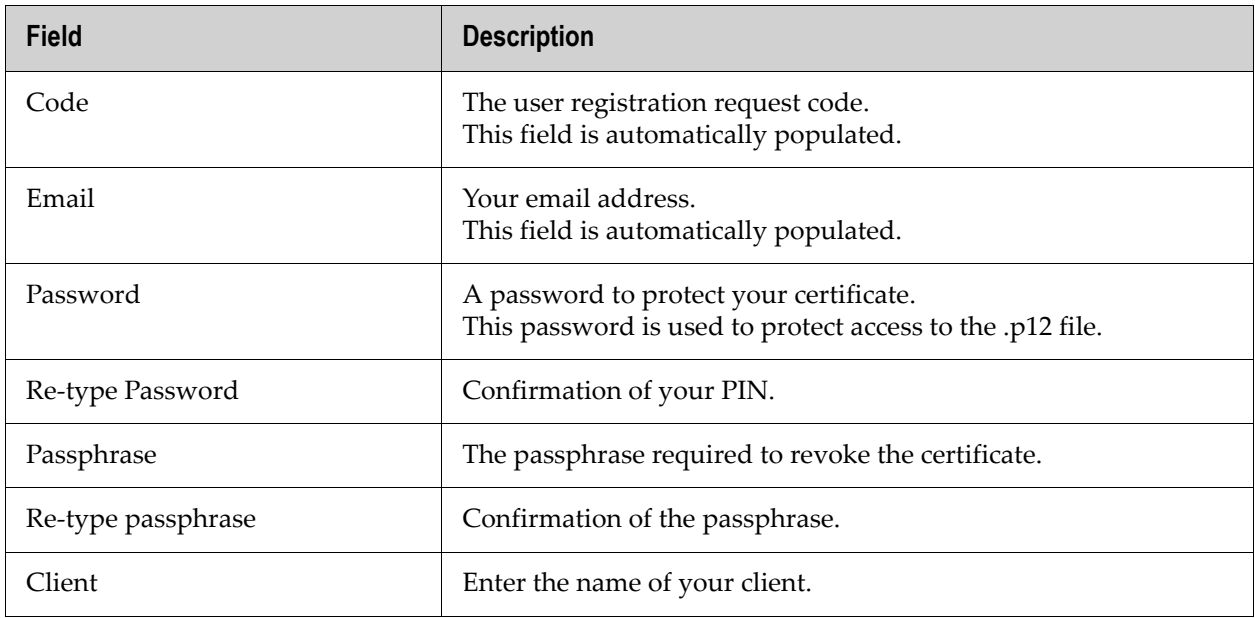

- 3. Read the Subscriber Agreement and accept by selecting **I accept the terms and conditions**.
- 4. Click **Enroll**.
- 5. Click **Download** to download your certificate.

### <span id="page-15-0"></span>**1.2 Client certificate installation**

Once you have completed the client certificate enrollment and received your certificate, you must import your certificate into your web browser and/or email client.

NOTE: Your client certificate should be automatically installed on any web browsers and email clients located on the computer from which you downloaded the certificate.

The exact process for installing your certificate is dependent on which browser and/or email client you are using. This section covers the following:

- [Email clients](#page-15-1)
- [Web browsers](#page-17-1)
- [Mobile devices](#page-19-0)

#### <span id="page-15-1"></span>**1.2.1 Email clients**

#### <span id="page-15-2"></span>**1.2.1.1 Importing your certificate into Outlook**

To import your certificate into Outlook 2013-2019:

- 1. Open your Outlook email client.
- 2. Click **File > Options**.
- 3. Navigate to **Trust Center** and click **Trust Center Settings...**
- 4. Click **Email Security**.
- 5. Click **Import/Export...**
- 6. Click **Browse** and locate your client certificate.
- 7. Select your certificate and click **Open**.
- 8. Provide the password used to secure the certificate.
- 9. Click **OK**.
- 10. Click **Set Security Level...**, select **High** or **Medium**, click **Next** and then **Finish**.
- 11. Click **OK**.

Once you have successfully imported your certificate into Outlook, you need to configure Outlook to use the new certificate.

To apply your new certificate in Outlook:

- 1. Open your Outlook email client.
- 2. Click **File > Options**.
- 3. Navigate to **Trust Center** and click **Trust Center Settings...**
- 4. Click **Email Security**.
- 5. Click **Settings...**
- 6. From the **Change Security Settings** window, click **Choose** next to **Signing Certificate**.
- 7. Select your certificate.
- 8. Provide the password used to secure the certificate.
- 9. Click **OK**.

#### <span id="page-16-0"></span>**1.2.1.2 Importing your certificate into Mozilla Thunderbird**

To import your certificate into Mozilla Thunderbird:

- 1. Open your Thunderbird email client.
- 2. Click on the menu to the right of the search bar.
- 3. In the menu, click **Options**.
- 4. Click **Options**.
- 5. Click **Advanced > Certificates > View certificates**.
- 6. From the **Certificate Manager** area, open the **Your Certificates** tab.
- 7. Click **Import**.
- 8. Browse to the location of your client certificate.
- 9. Select your certificate and click **Open**.
- 10. Provide the password used to secure the certificate.
- 11. Click **OK**.

Once you have successfully imported your certificate into Thunderbird, you need to configure Thunderbird to use the new certificate.

To apply your new certificate in Thunderbird:

- 1. Open your Thunderbird email client.
- 2. Click on the menu to the right of the search bar.
- 3. Click **Options > Account Settings > Security**.
- 4. In the **Digital Signing** area, click **Select**.
- 5. Select your certificate and click **OK**.
- 6. Select **Digitally sign messages (by default)**.
- 7. In the **Encryption** area, click **Select**.
- 8. Select your certificate and click **OK**.
- 9. Click **OK.**

#### <span id="page-17-0"></span>**1.2.1.3 Importing your certificate into Apple Mail**

Apple Mail uses the Keychain Access Utility to manage digital certificates.

To import your certificate into the Keychain Access Utility:

- 1. Navigate to **Applications > Utilities > Keychain Access**.
- 2. Select **Login**.
- 3. Click **File > Import Items...**
- 4. Browse to the location of your client certificate.
- 5. Select your certificate and click **Open**.
- 6. Provide the password used to secure the certificate.
- 7. Click **OK**.

Once installed the certificate will be available for digitally signing and encrypting your emails through Apple Mail.

#### <span id="page-17-1"></span>**1.2.2 Web browsers**

#### <span id="page-17-2"></span>**1.2.2.1 Internet Explorer**

To import your certificate into Internet Explorer:

- 1. Open your Internet Explorer web browser.
- 2. Navigate to **Tools > Internet Options**.
- 3. Select the **Content** tab and click **Certificates**.
- 4. Select the **Personal** tab and click **Import**.
- 5. Click **Next.**
- 6. Click **Browse** and locate your client certificate.
- 7. Select your certificate and click **Open**.
- 8. Provide the password used to secure the certificate and select any applicable import options.
- 9. Click **Next**.
- 10. Specify the location that the certificate should be stored.

NOTE: Unless your administrator has specified otherwise, you should use the default option.

#### 11. Click **Finish**.

#### <span id="page-18-0"></span>**1.2.2.2 Firefox**

To import your certificate into Firefox:

- 1. Open your Mozilla Firefox web browser.
- 2. Click on the collapsed **menu icon** in the top-right of the window.
- 3. Click **Options**.
- 4. Click **Privacy & Security**.
- 5. In the **Certificates** area of the **Privacy & Security** tab, click **View Certificates...**
- 6. Select the **Your Certificates** tab and click **Import**.
- 7. Click **Browse** and locate your client certificate.
- 8. Select your certificate and click **Open**.
- 9. Provide the password used to secure the certificate.
- 10. Click **OK**.
- 11. Click **OK** again to close the **Certificate Manager**.

#### <span id="page-18-1"></span>**1.2.2.3 Chrome**

To import your certificate into Chrome:

- 1. Open your Chrome web browser.
- 2. Click on the collapsed **menu icon** in the top-right of the window.
- 3. Click **Advanced** and then **Privacy and Security**.
- 4. Click **Manage certificates**.
- 5. Select the **Personal** tab and click **Import**.
- 6. In the **Certificate Import Wizard**, click **Next**.
- 7. Click **Browse** and locate your client certificate.
- 8. Select your certificate and click **Open**.
- 9. Click **Next**.
- 10. Provide the password used to secure the certificate and select any applicable import options.
- 11. Click **Next**.
- 12. Specify the location that the certificate should be stored.

NOTE: Unless your administrator has specified otherwise, you should use the default option.

- 13. Click **Next**.
- 14. Click **Finish**.

#### <span id="page-18-2"></span>**1.2.2.4 Safari**

Safari uses the Keychain Access Utility to manage digital certificates.

To import your certificate into the Keychain Access Utility:

- 1. Navigate to **Applications > Utilities > Keychain Access**.
- 2. Select **Login**.
- 3. Click **File > Import Items...**
- 4. Browse to the location of your client certificate.
- 5. Select your certificate and click **Open**.
- 6. Provide the password used to secure the certificate.
- 7. Click **OK**.

#### <span id="page-19-0"></span>**1.2.3 Mobile devices**

#### <span id="page-19-1"></span>**1.2.3.1 Android Device**

To import your certificate into your Android device:

- 1. Open the **Settings** app.
- 2. Tap **Security & location > Advanced > Encryption & credentials**.
- 3. Under the **Credential storage** area, tap **Install from storage**.

NOTE: This path may vary depending on your device.

- 4. Browse to the location of your client certificate.
- 5. Select your certificate.
- 6. Provide the password used to secure the certificate.
- 7. Tap **OK**.

#### <span id="page-19-2"></span>**1.2.3.2 iPhone/iPad**

To import your certificate into your iOS device:

1. Locate and open the .p12 file containing your certificate.

NOTE: You may need to open the file using iOS Safari.

- 2. Tap **Install**.
- 3. Select **Install Now**.
- 4. Provide the password used to secure the certificate.
- 5. Tap **Next**.
- 6. Tap **Done**.

# **SSL certificates**

<span id="page-20-0"></span>This chapter describes how you enroll for SSL certificates and the subsequent steps required to install and configure your certificate on various email clients, browsers, and devices.

This chapter describes the following topics:

- [SSL certificate enrollment](#page-20-1)
- [SSL certificate installation](#page-25-0)
- [SSL certificate renewal](#page-32-0)

### <span id="page-20-1"></span>**2.1 SSL certificate enrollment**

A certificate self enrollment request requires that an administrator provides you with the URL for the self enrollment form. The administrator must also provide you with the Access Code.

To enroll for a certificate:

1. Navigate to the self enrollment form using the URL provided to you. The self enrollment landing page is shown in the following illustration.

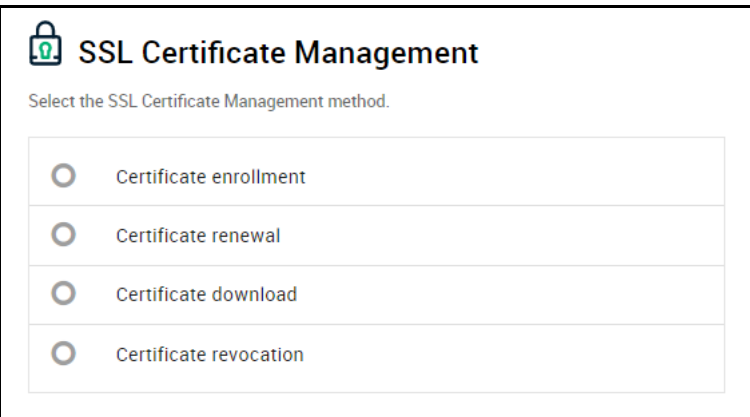

2. Select **Certificate enrollment**. You will be redirected to the **SSL Certificate Enrollment** form shown in the following illustration.

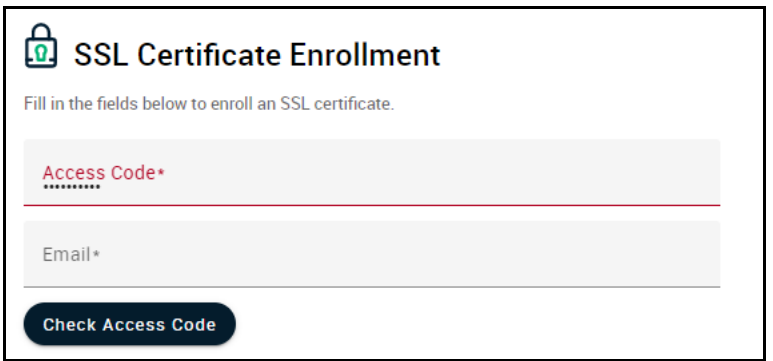

- 3. Enter your **Access Code** and **Email**.
- 4. Click **Check Access Code** to continue to the self enrollment form shown in the following illustration.

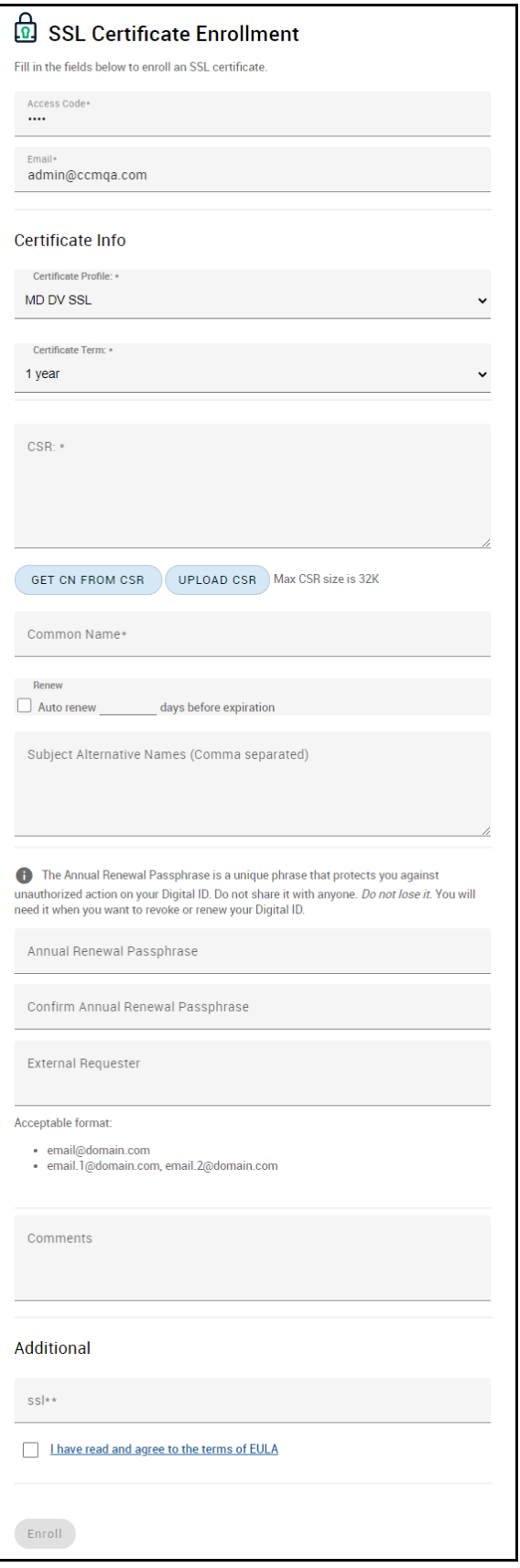

5. Complete the certificate enrollment fields using the following table.

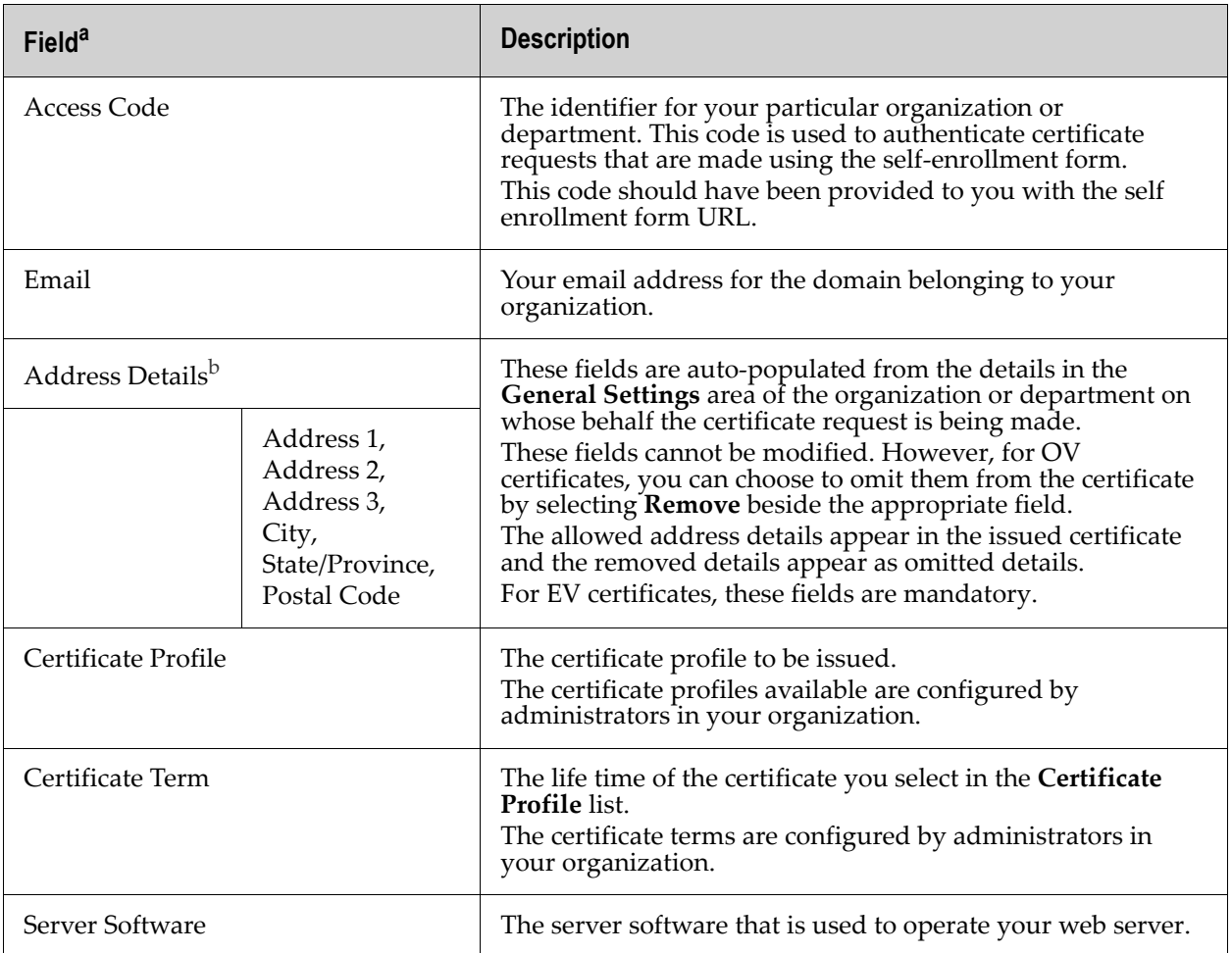

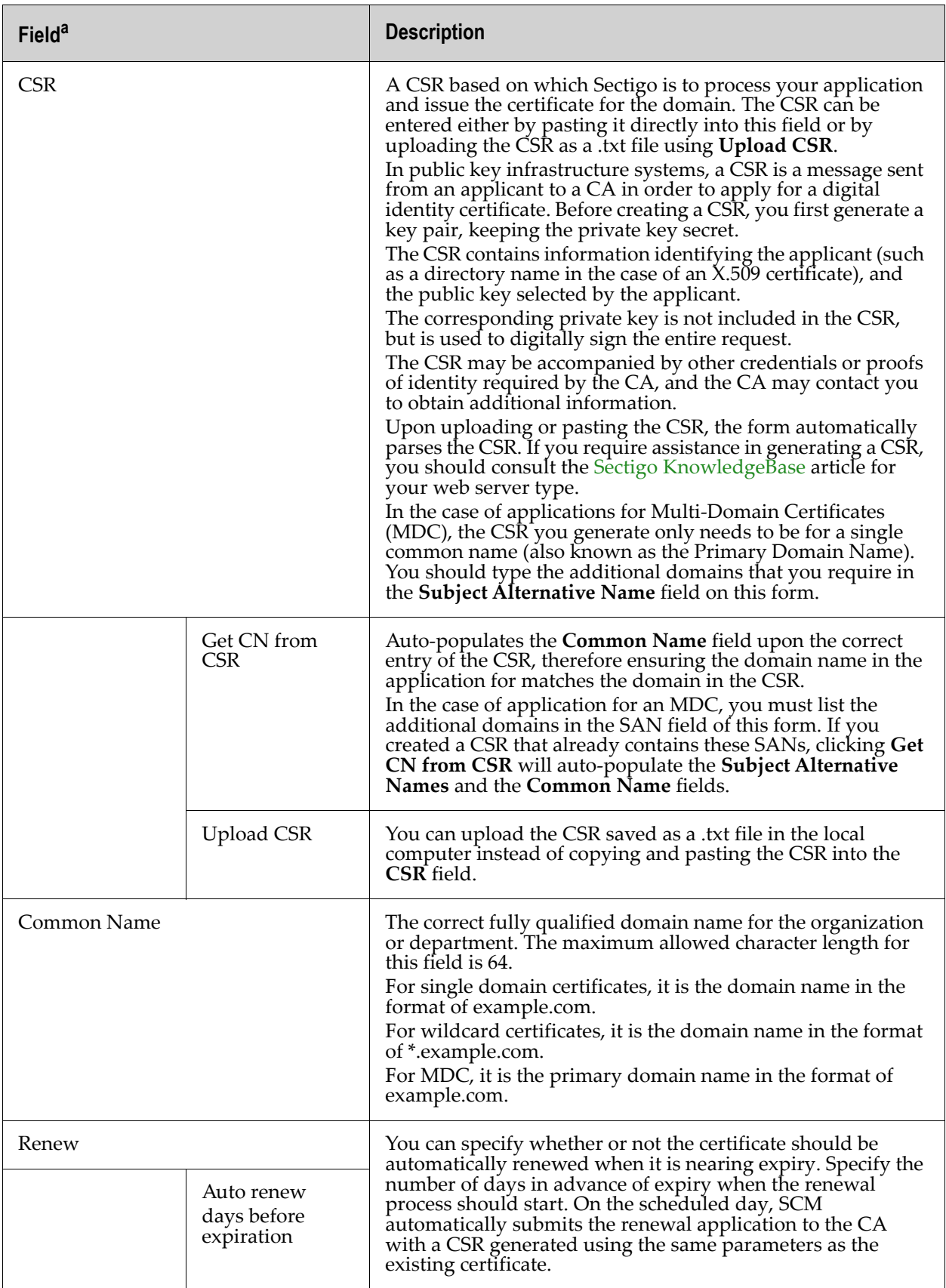

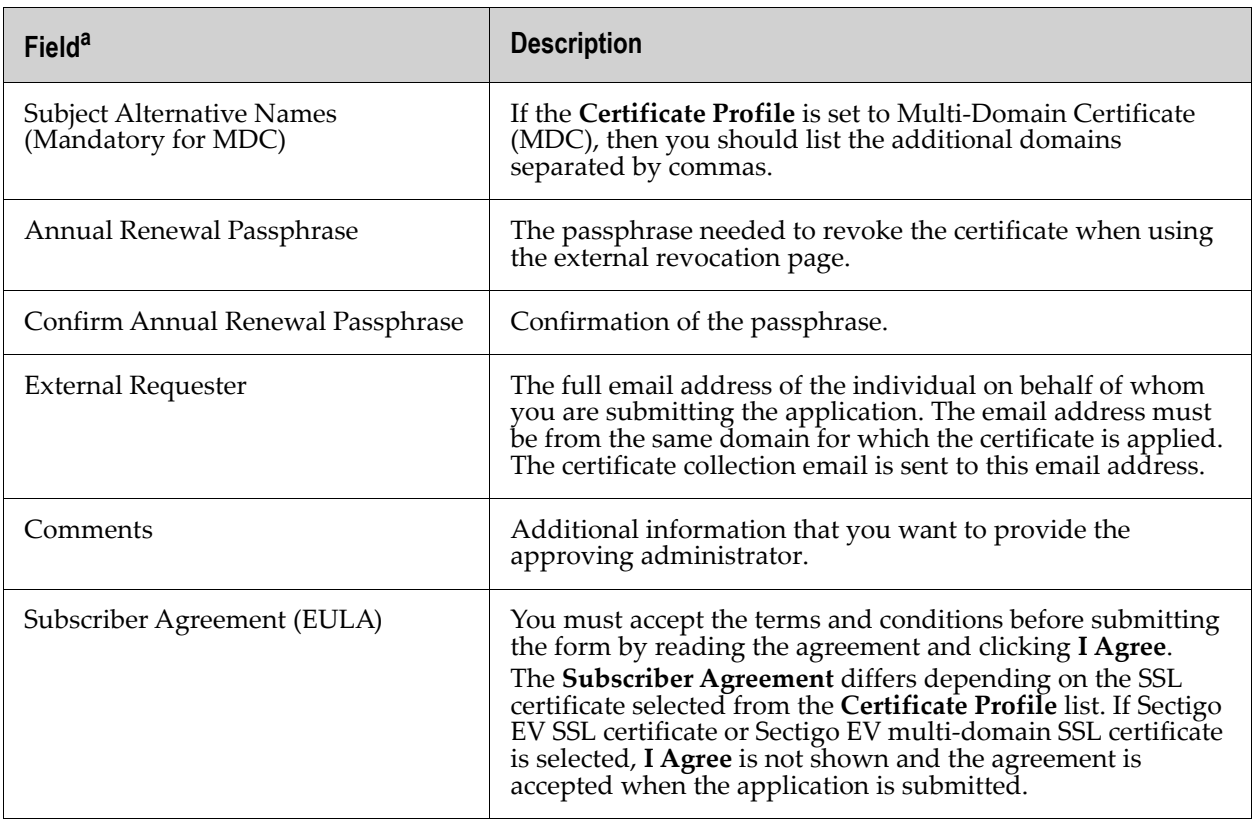

a. In addition to the standard fields in the self-enrollment form, custom fields such as **Employee Code** and **Telephone** can be added an administrator.

b. The option to hide address fields is only available if configured for your organization or department.

- 6. Read the Subscriber Agreement and accept by selecting **I have read and agree to the terms of EULA**.
- 7. Click **Enroll**.

Once you have enrolled you will receive a notification confirming your enrollment and an email containing links to download your certificate in various formats.

## <span id="page-25-0"></span>**2.2 SSL certificate installation**

Once your certificate enrollment request has been approved and you have received your certificate, you will need to install it on the server for which the request generated. The steps to install your certificate are dependent on your web server. This section covers the following:

- [Installing certificates on Apache HTTP server](#page-26-0)
- [Installing certificates on Nginx](#page-27-0)
- [Installing certificates on Microsoft IIS \(8.x\)](#page-28-0)

NOTE: Further instructions for installing certificates on different web servers can be found on th[e Sectigo](https://support.sectigo.com/Com_KnowledgeMainPage)  [KnowledgeBase](https://support.sectigo.com/Com_KnowledgeMainPage).

#### <span id="page-26-0"></span>**2.2.1 Installing certificates on Apache HTTP server**

The following sections provide instructions on the installation of SSL certificates on various Apache Linux distributions.

#### <span id="page-26-1"></span>**2.2.1.1 Configuring SSL certificates on Apache servers (Debian/Ubuntu)**

To install certificates on your Apache (Debian/Ubuntu) server:

- 1. Ensure that you have the following files:
	- Private Key (generated with the CSR)
	- Server Certificate
	- Intermediate CA/Chain Certificate .ca-bundle.
- 2. Copy the files into your Linux server. It is recommended that you place these files in the following locations:
	- Server Certificate and Intermediate-/etc/pki/tls/certs/
	- Private Key—/etc/pki/tls/private/
- 3. Ensure that the Apache mod  $ss1$  module is installed on the server. If the mod  $ss1$  was not installed, install it by running the following command:

#a2enmod ssl

4. Ensure that the default-ssl.conf file is enabled by running the following command:

#a2ensite default-ssl

5. Edit the virtual host entry available in /etc/apache2/sites-available/defaultssl.conf to assign the Private Key, Certificate, and the Intermediate CA file to the configuration.

NOTE: These instructions assume that you use the default configuration.

```
<VirtualHost *:443>
 \mathcal{I}SSLEngine On
 \overline{c}\mathcal{S}SSLCertificateFile /etc/pki/tls/certs/your domain name.crt
 \ensuremath{4}5
          SSLCertificateKeyFile /etc/pki/tls/private/private.key
 6
          SSLCertificateChainFile /etc/pki/tls/certs/your domain name.ca-bundle
 \overline{7}8
           . . . . . . . .
 9
           . . . . . . . .
10
           . . . . . . . .
11. . . . . . . .
12 </VirtualHost>
```
6. To finalize the installation, restart the Apache service using the following the command: #service apache2 restart

#### <span id="page-26-2"></span>**2.2.1.2 Configuring SSL certificates on Apache servers (RedHat/CentOS/Fedora)**

To install certificates on your Apache (RedHat/CentOS/Fedora) server:

- 1. Ensure that you have the following files:
	- Private Key (generated with the CSR)
- Server Certificate
- Intermediate CA/Chain Certificate .ca-bundle.
- 2. Copy the files into your Linux server. It is recommended that you place these files in the following locations:
	- Server Certificate and Intermediate-/etc/pki/tls/certs/
	- Private Key—/etc/pki/tls/private/
- 3. Ensure that the Apache mod\_ssl module is installed on the server. If the mod\_ssl was not installed, install it by running the following command:

#yum install mod\_ssl

4. Edit the virtual host entry available in /etc/httpd/conf.d/ssl.conf file to assign the Private Key, Certificate, and the Intermediate CA file to the configuration.

```
<VirtualHost *:443>
 \mathcal{P}SSLEngine On
 \ensuremath{\mathcal{S}}SSLCertificateFile /etc/pki/tls/certs/your_domain_name.crt
 \sqrt{4}5
             SSLCertificateKeyFile /etc/pki/tls/private/private.key
             SSLCertificateChainFile /etc/pki/tls/certs/your_domain_name.ca-bundle
 6
 \overline{7}\mathcal S\begin{array}{cccccccccccccc} . & . & . & . & . & . & . & . \end{array}9
             \mathbb{R}^n . The set of the set of \mathbb{R}^n10
             . . . . . . . .
11
              . . . . . . . .
12 </VirtualHost>
```
5. To finalize the installation, restart the Apache service using the following the command: #systemctl restart httpd.service

#### <span id="page-27-0"></span>**2.2.2 Installing certificates on Nginx**

To install certificates on your Nginx server:

- 1. Ensure that you have the following files:
	- Private Key (generated with the CSR)
	- Server Certificate
	- Intermediate CA/Chain Certificate .ca-bundle.
- 2. Copy the files into your Ngnix server. It is recommended that you place these files in the following locations:
	- Server Certificate and Intermediate-/etc/nginx/ssl/example\_com/
	- Private Key—/etc/nginx/ssl/example\_com/
- 3. Ensure that your nginx config points to the right certificate file and the to your private key:

```
server {
listen 443;
server name domainname.com;
ssl on;
ssl certificate /etc/ssl/certs/ssl-bundle.crt;
ssl certificate key /etc/ssl/private/domainname.key;
```

```
ssl prefer server ciphers on;
}
```
- NOTE: If you are using a multi-domain or wildcard certificate, it is necessary to modify the configuration files for each domain/subdomain included in the certificate. You need to secure and refer to the same certificate files in the VirtualHost record as described above.
- 4. (Optional) Enable OCSP Stapling. It is recommended that you enable OCSP Stapling which improves the SSL handshake speed of your website. Nginx has OCSP Stapling functionality for versions 1.3.7 or later.

In order to use OCSP Stapling in Nginx, you must set the following configuration:

```
## OCSP Stapling
resolver 127.0.0.1;
ssl stapling on;
ssl stapling verify on;
ssl trusted certificate <full path to the certificate bundle>;
```
- NOTE: For ssl\_stapling\_verify and ssl\_stapling to work, you must ensure that all necessary intermediates and root certificates are installed. Furthermore, the resolver name may change depending on your environment.
- 5. After making changes to your configuration file, check for syntax errors with the following command:

```
> sudo nginx -t -c /etc/nginx/nginx.conf
```
6. To finalize the installation, restart the Apache service using the following the command:

> sudo /etc/init.x/nginx restart

7. (Optional) Verify that your certificate installation was completed correctly the test found at <https://www.ssllabs.com/ssltest/>.

#### <span id="page-28-0"></span>**2.2.3 Installing certificates on Microsoft IIS (8.x)**

To install certificates on your Microsoft IIS server:

- 1. Open the .ZIP file containing your certificate and save the file as your\_domain\_name.cer to the desktop of the web servers.
- 2. Open the **Internet Information Services (IIS) Manager**.
- 3. Click on the server name.
- 4. Double-click **Server Certificates**.

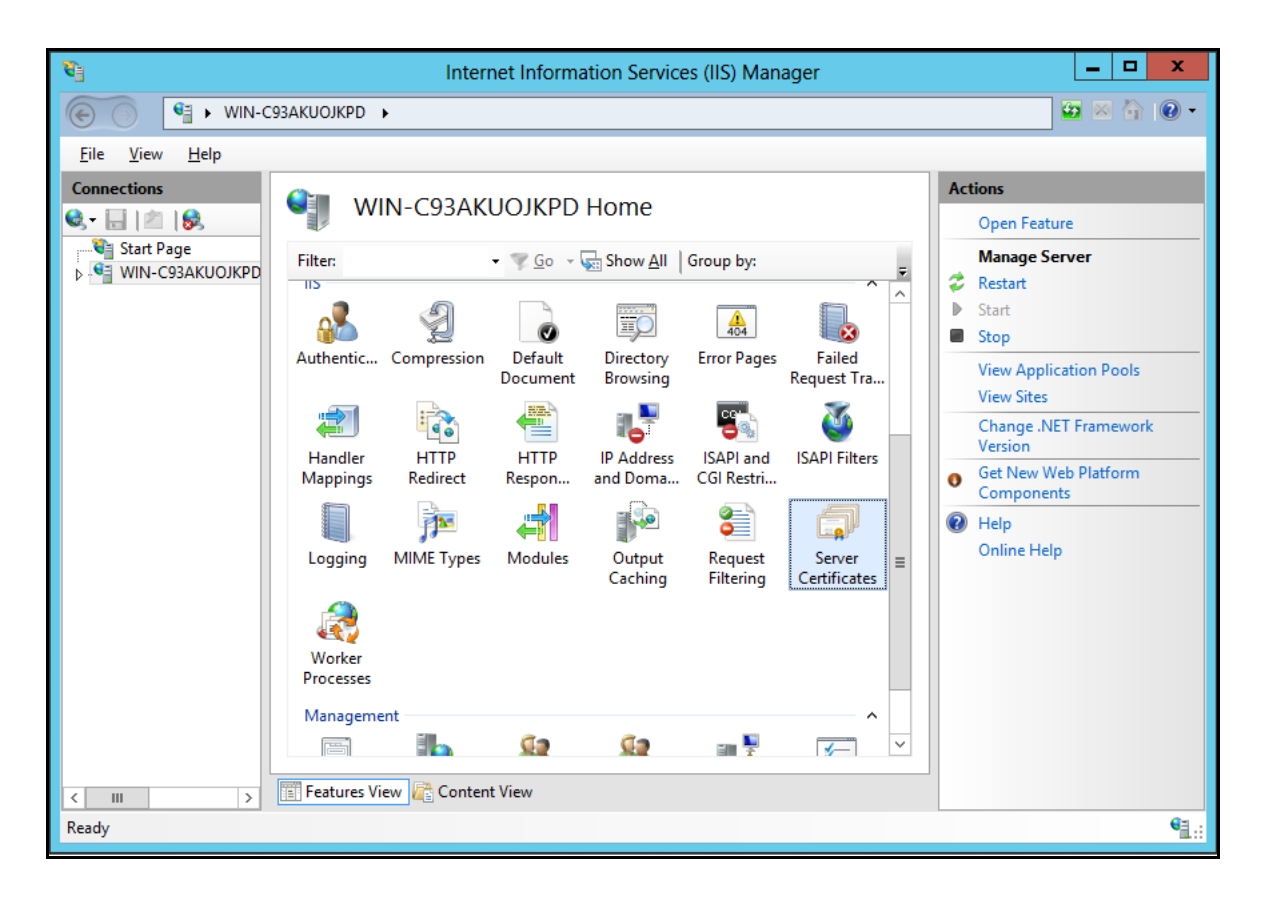

5. In the **Actions** panel, click **Complete Certificate Request...**

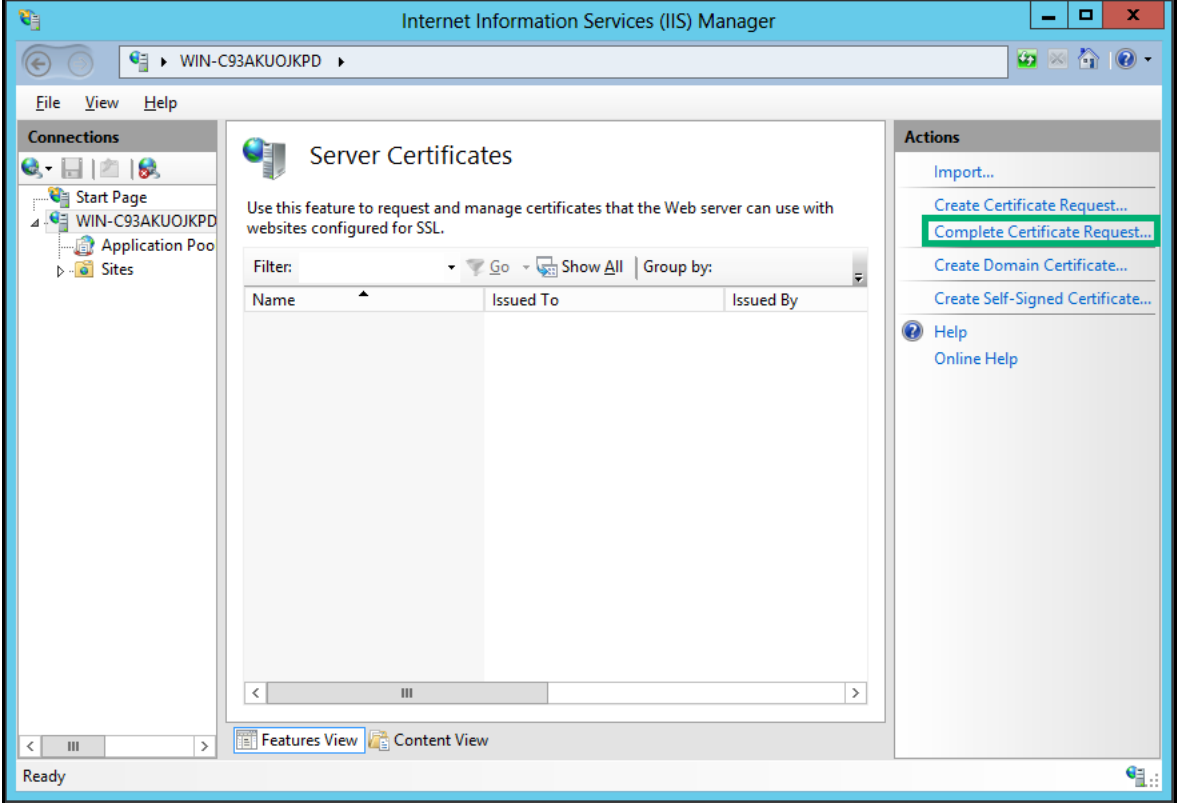

- 6. Open the your\_domain\_name.cer file.
- 7. Enter a friendly name for the certificate. The friendly name is not part of the certificate itself and is used by server administrators to easily distinguish the certificate.
- 8. Select **Personal** certificate store.

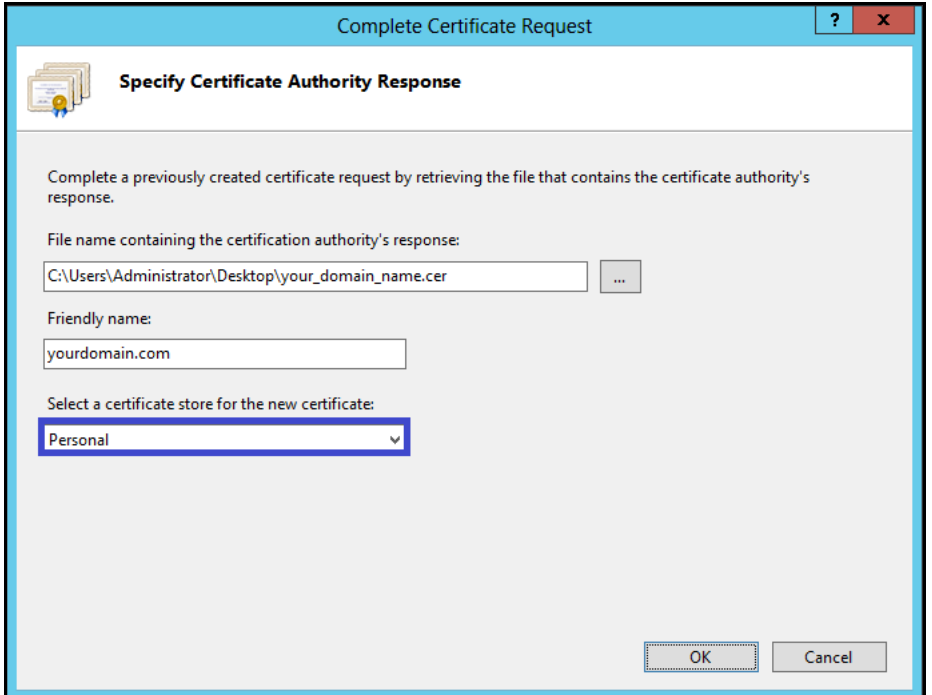

#### 9. Click **OK**.

Once the certificate has been successfully installed on your sever, you must assign that certificate to the appropriate website using IIS.

To assign the certificate to a website:

- 1. Open the **Internet Information Services (IIS) Manager**.
- 2. In the **Connections** panel, select the name of the server to which the certificate was installed.
- 3. Under **Sites**, select the site to be secured with the certificate.
- 4. In the **Actions** panel, click **Bindings...**

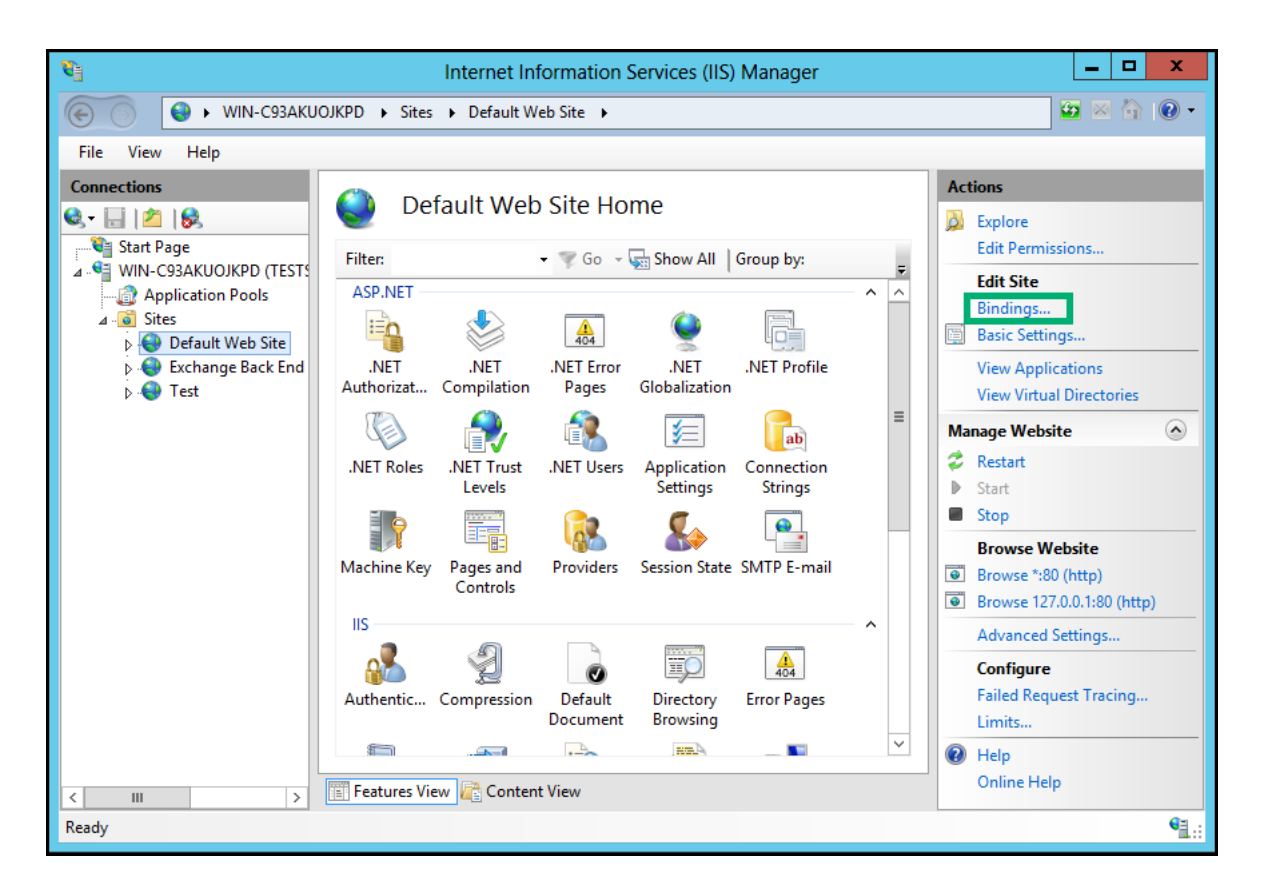

5. Click **Add...**

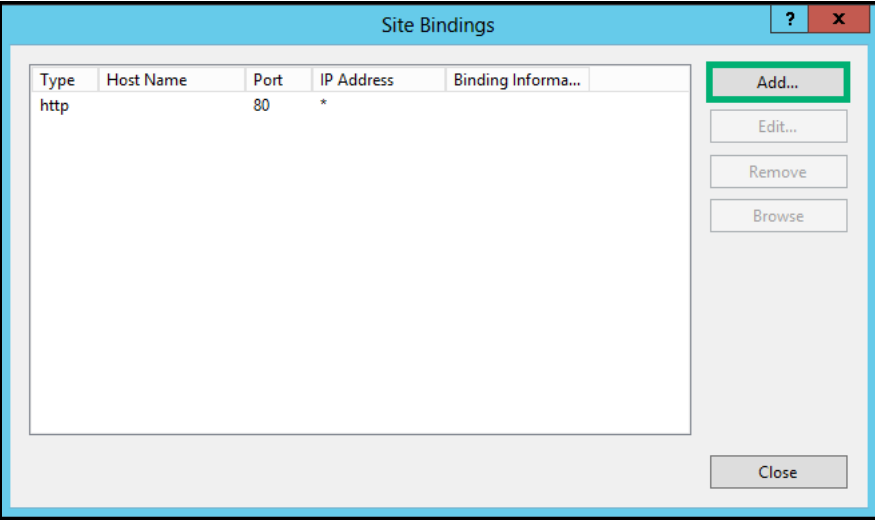

- 6. For **Type**, select **https**.
- 7. For **IP address**, select **All Unassigned** or the IP address of the domain.
- 8. The **Port** over which traffic will be secured by SSL is usually 443.
- 9. For **Host name**:
	- Primary Domain: If you are assigning a certificate to your primary domain you can leave this section empty.
- **•** Additional Domains: If you are assigning a certificate to any additional domains, you must enter the appropriate host name and select **Require Server Name Indication**.
- 10. For **SSL Certificate**, select your installed certificate.

### <span id="page-32-0"></span>**2.3 SSL certificate renewal**

To manually renew a certificate:

Navigate to the self enrollment form using the URL provided to you. The self enrollment landing page is shown in the following illustration.

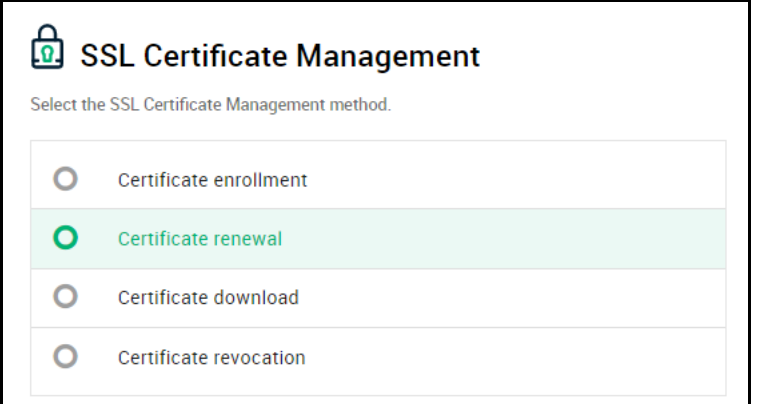

Select **Certificate Renewal**. You will be redirected to the **SSL Certificate Renewal** form shown in the following illustration.

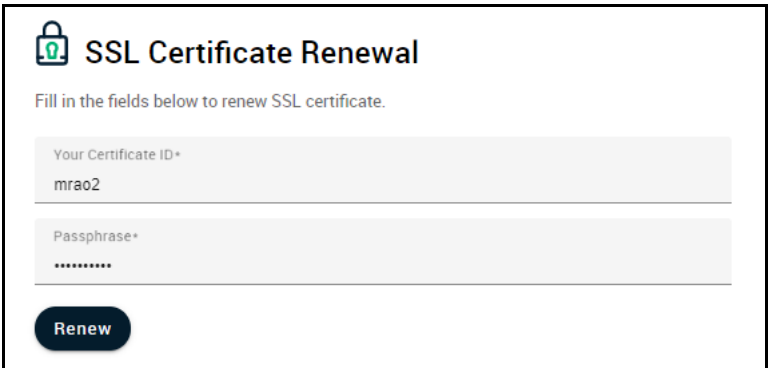

11. Enter your Certificate ID and Passphrase.

NOTE: The Certificate ID can be found in the certificate collection email you received during enrollment.

12. Click **Renew**.

**3**

# **Code Signing certificates**

<span id="page-33-0"></span>This chapter describes how you enroll for Code Signing certificates and the subsequent steps required to install your certificate.

This chapter describes the following topics:

- [Code Signing certificate enrollment](#page-33-1)
- [Code Signing certificate collection and installation](#page-35-0)

## <span id="page-33-1"></span>**3.1 Code Signing certificate enrollment**

To begin the certificate enrollment process, your administrator should have sent you an invitation email, or provided you with a URL for accessing the self enrollment form.

1. Navigate to the self enrollment form using the URL provided to you in the email. You will be redirected to the **Code Signing User Registration** form shown in the following illustration.

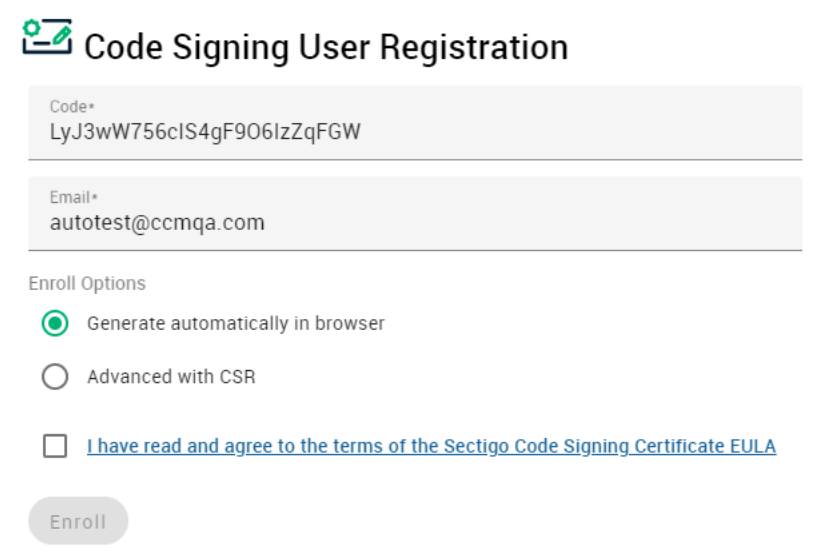

- 2. Your code and email address will be automatically completed into the appropriate fields.
- 3. Select the appropriate enroll option.
- 4. Read and agree with the EULA.
- 5. Click **Enroll**.

If you selected **Generate automatically in browser**, the following form will open:

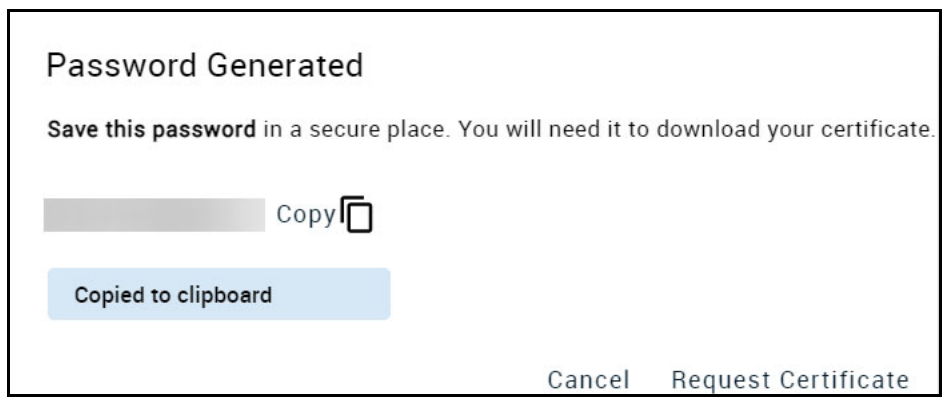

NOTE: Be sure to save the generated password. You will need to enter this password when downloading your certificate.

If you selected Advanced with CSR, you will be prompted to enter the CSR that was generated using RSA keytype.

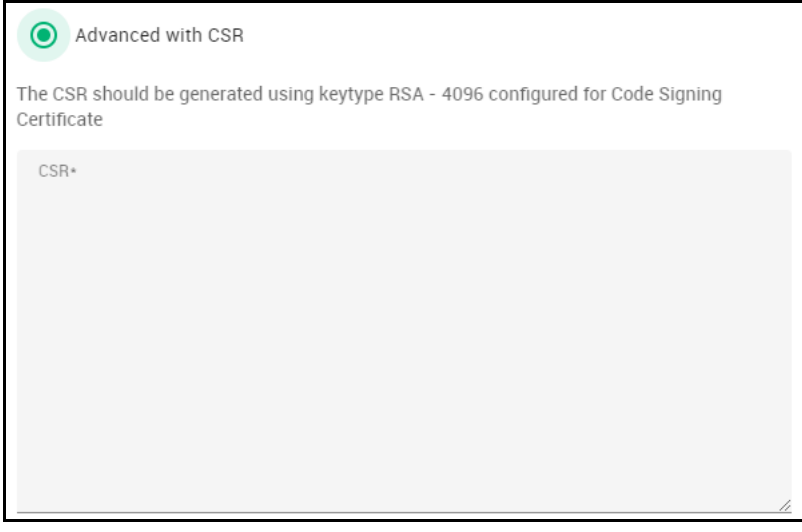

#### 6. Click **Request Certificate**.

The message that your application was accepted will appear. You will be notified by email when your certificate is ready for collection.

To collect your certificate:

- 1. Click on the link provided in the email. You will be prompted to enter the password that was generated from the **User Registration** page.
- 2. Click **Download** and install your certificate.

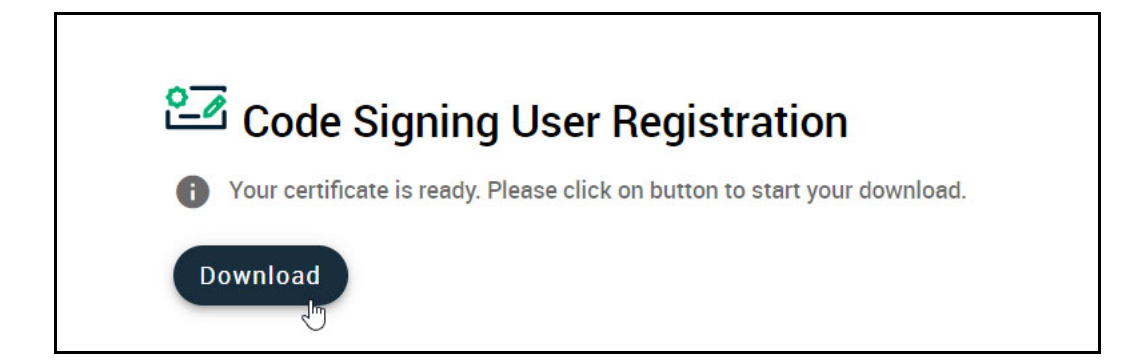

## <span id="page-35-0"></span>**3.2 Code Signing certificate collection and installation**

Once your certificate enrollment request has been approved and you have downloaded your certificate, you will need to install it to your browser. If you require help with the installation of your code signing certificate, contact Sectigo Support. Once installed, the certificate will be available for digitally signing and encrypting your software and applications.

**4**

# **Device certificates**

<span id="page-36-0"></span>This chapter describes how you enroll for Device certificates and the subsequent steps required to install and configure your certificate on various devices.

This chapter describes the following topics:

- [Device certificate enrollment](#page-36-1)
- [Device certificate collection and installation](#page-38-0)

## <span id="page-36-1"></span>**4.1 Device certificate enrollment**

A certificate self enrollment request requires that an administrator provides you with the URL for the self enrollment form.

To enroll for a certificate:

1. Click the URL provided to you. You will be redirected to the device certificate enrollment form shown in the following illustration.

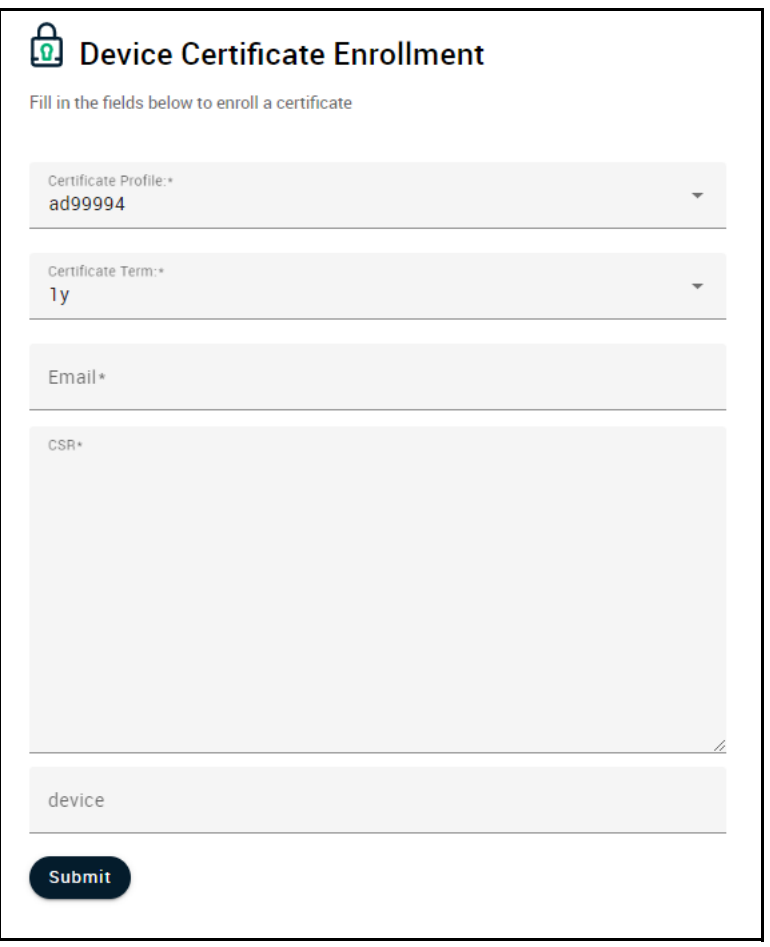

2. Complete the certificate enrollment fields using the following table.

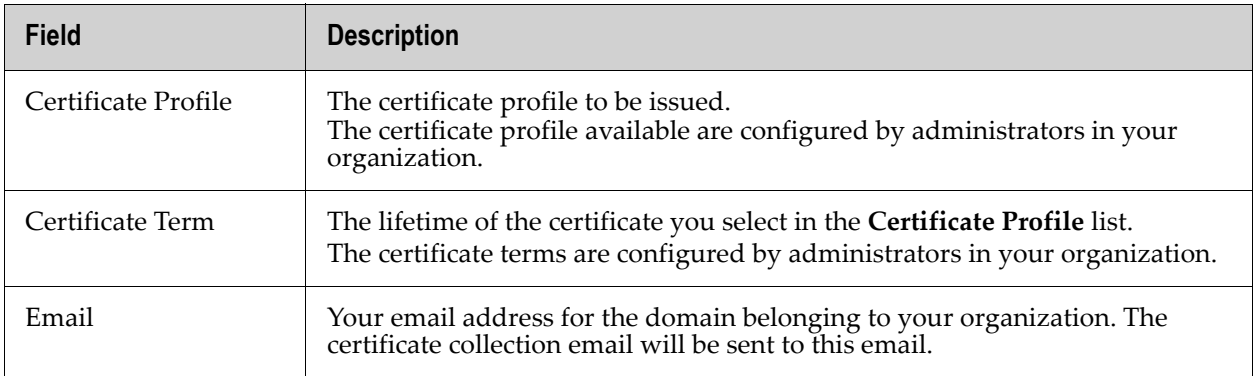

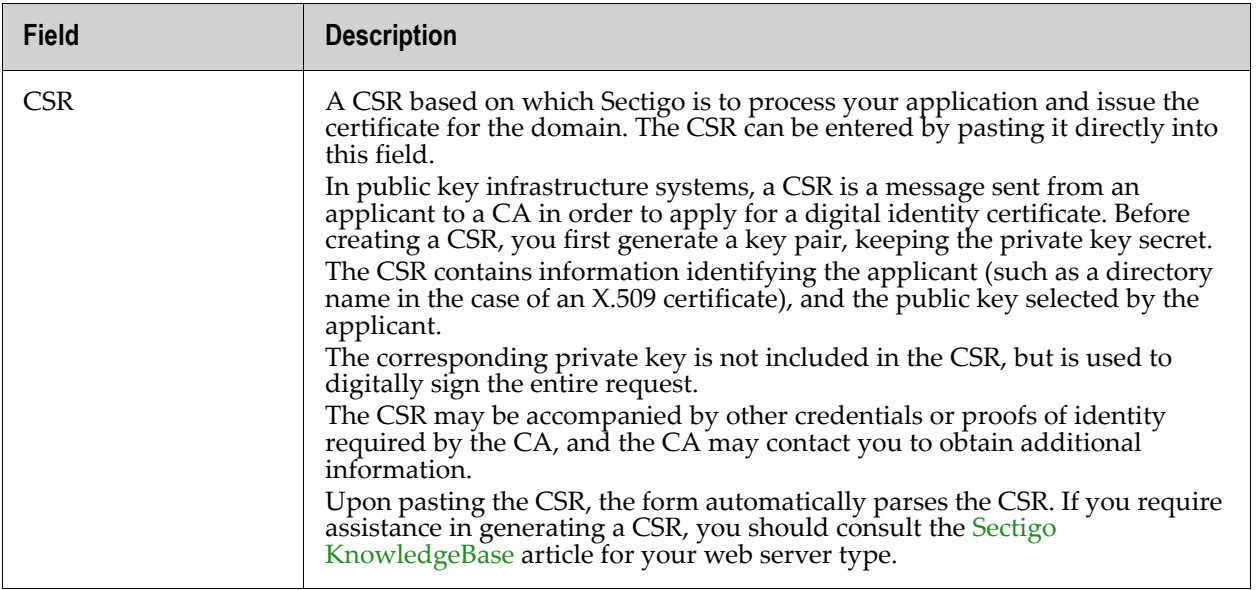

#### 3. Click **Submit**.

Once you have enrolled, you will receive a notification confirming your enrollment and an email containing links to download your certificate in various formats.

## <span id="page-38-0"></span>**4.2 Device certificate collection and installation**

Once your certificate enrollment request has been approved and you have downloaded your certificate, you will need to install it. The steps to install your certificate depend on your device. Refer to your device vendorʹs documentation on how to install the **Device Certificate** on your device.